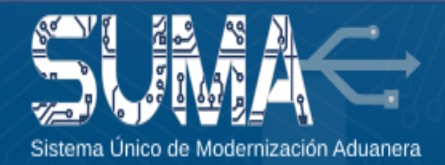

**¡Importante!** Debe descargar el certificado digital en su dispositivo Token y firmar el contrato de adhesión con la ADSIB en el **plazo de setenta y dos (72) horas** a partir de la emisión del certificado, **caso contrario su certificado digital será revocado.**

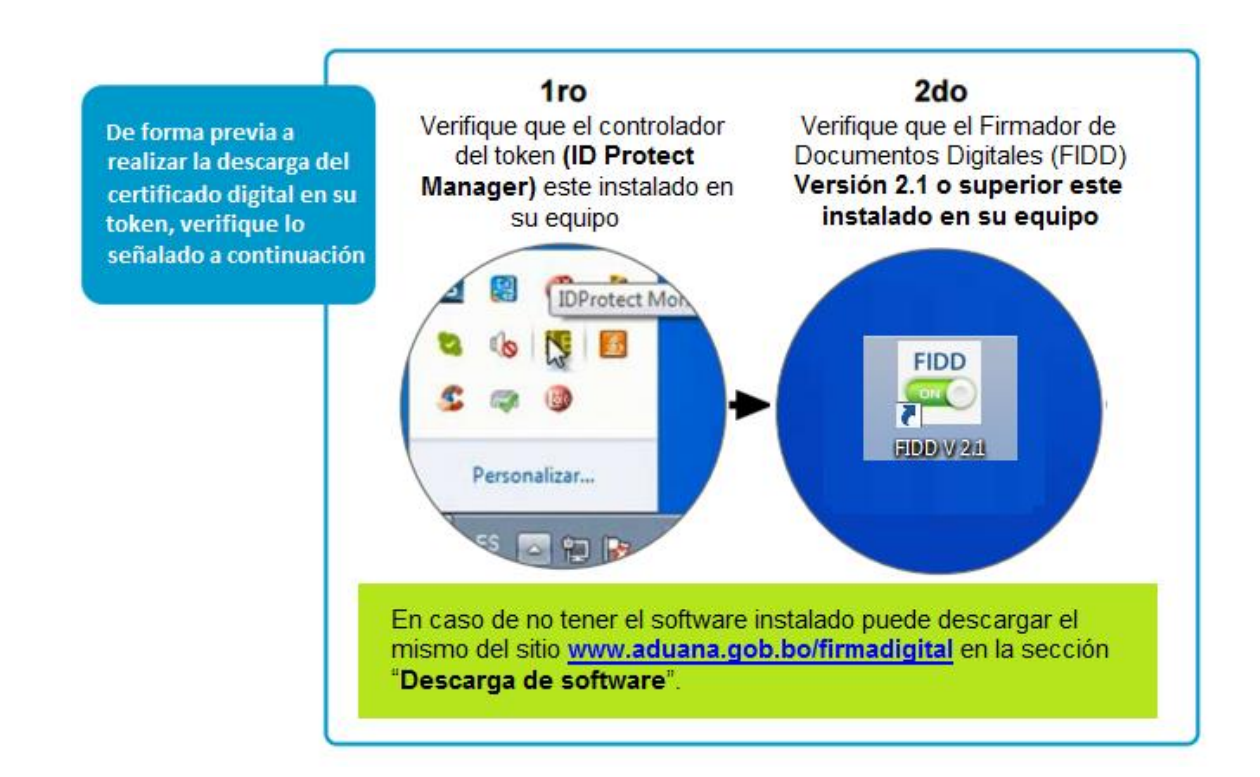

Para descargar el certificado digital en su dispositivo token y firmar el Contrato de Adhesión por la prestación de servicio de certificación digital debe realizar lo siguiente:

## **1.** Conecte su dispositivo **Token** a su computadora y active el **FIDD Versión 2.1** o superior

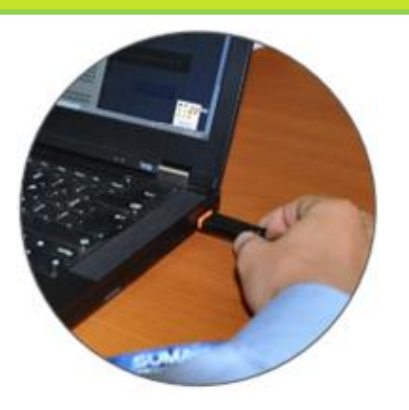

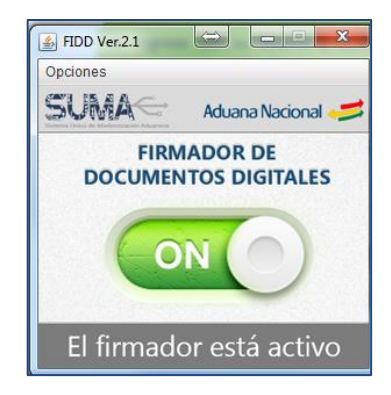

**2.** Ingrese con su usuario y contraseña al SUMA y acceda al menú "**Notificaciones**" y posteriormente a "**Bandeja**".

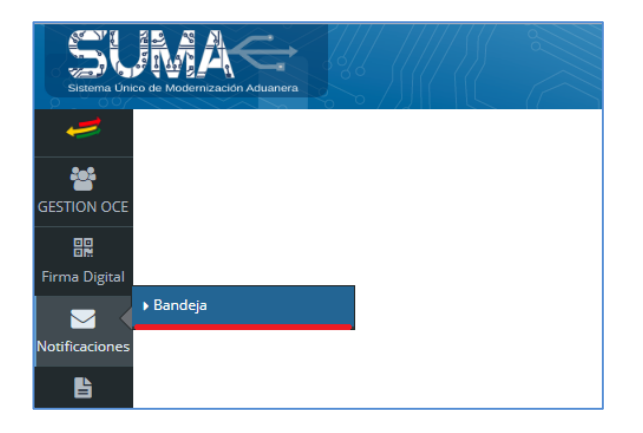

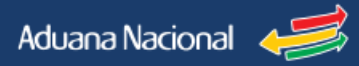

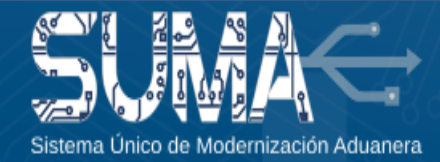

**3.** Ubique la notificación enviada y haga clic en "**link de descarga**" y posteriormente haga clic en el botón "**Descargar**". Luego ingrese la contraseña o pin de su token. Una vez descargado el certificado se desplegará un mensaje de conformidad.

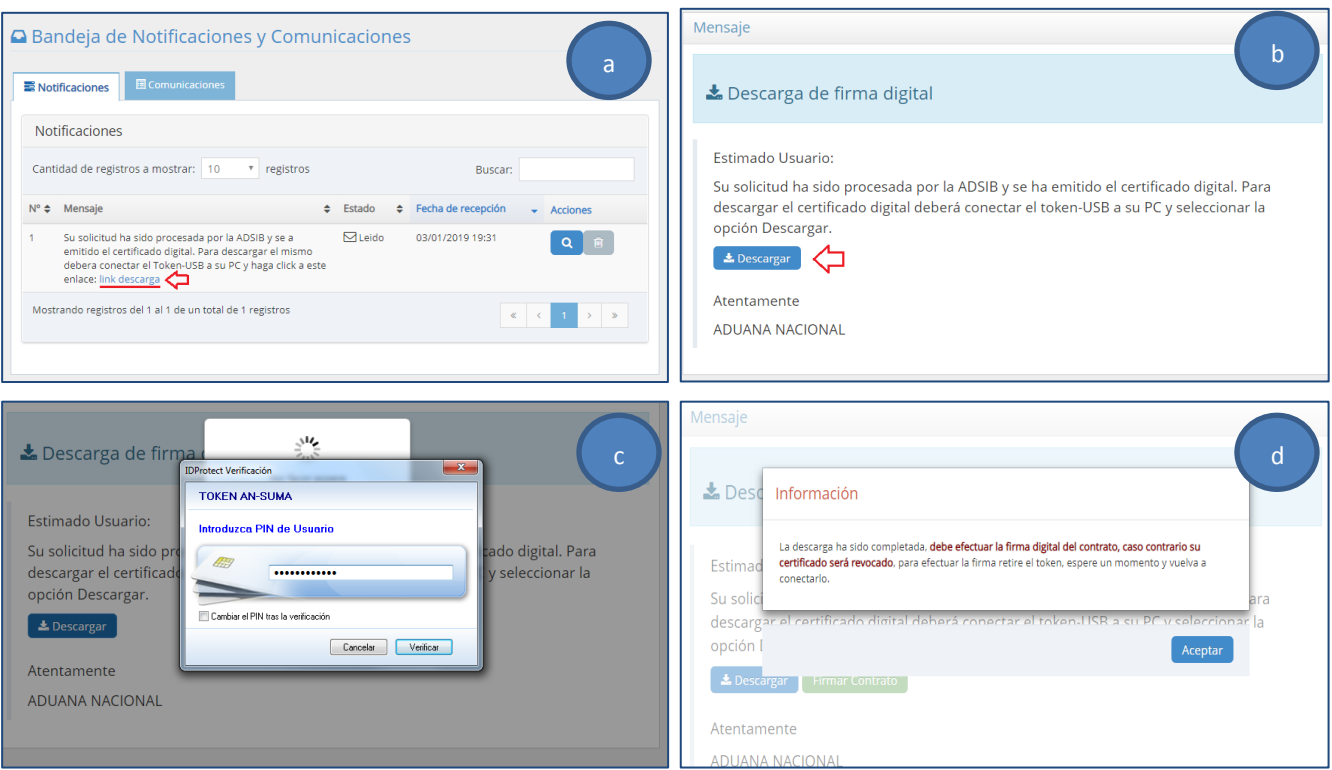

**4.** Desconecte el dispositivo Token y vuelva a conectar el mismo en su computadora. Posteriormente, haga clic en el botón "**Firmar contrato**". Se desplegará la pantalla con el Contrato de Adhesión de la ADSIB y deberá hacer clic en "**Firmar**", deberá seleccionar su certificado y hacer clic nuevamente en "**Firmar**"

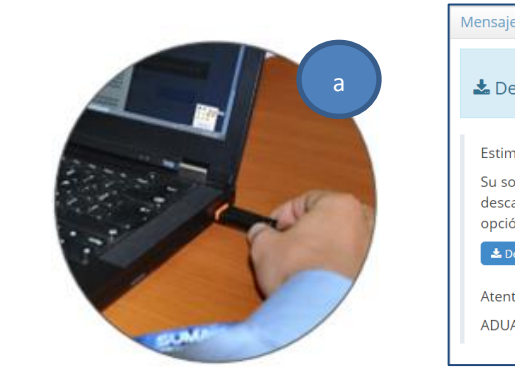

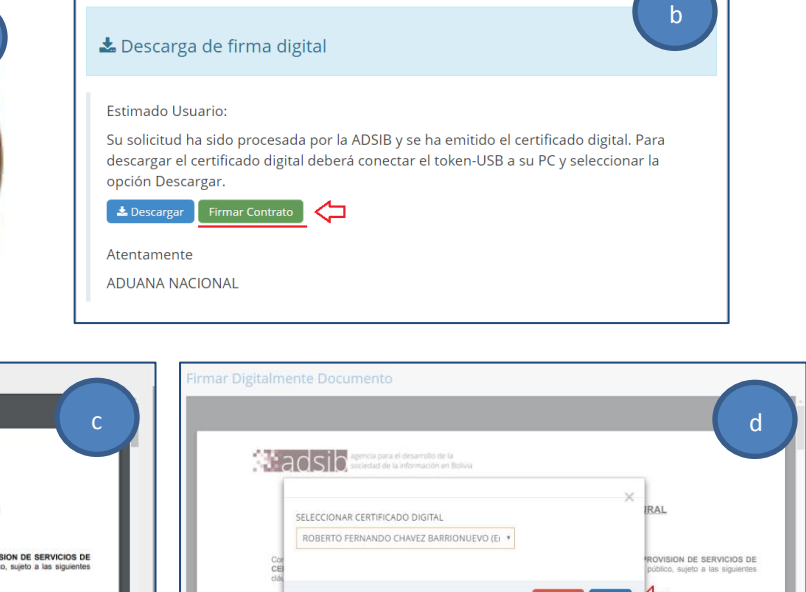

**Ca**  $\mathbf{r}$ 

CONTRATO DE ADHESIÓN PARA LA PROVISION<br>DE SERVICIOS DE CERTIFICACIÓN DIGITAL A PERSONA N

**Magnitude Contract On Approximate Contract Contract Contract Contract Contract Contract Contract Contract Contract Contract Contract Contract Contract Contract Contract Contract Contract Contract Contract Contract Contrac** 

Conste por el presente Documer<br>CERTIFICACION DIGITAL, que

1 I¢

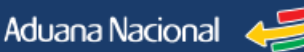

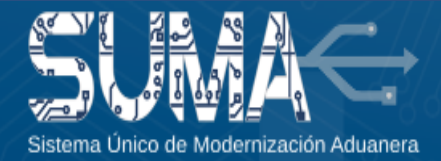

**3.**

**¡Importante!** Si usted ya descargo su certificado digital en su token, **pero no pudo firmar el contrato**, también puede firmar el mismo siguiendo los pasos señalados a continuación.

- **1.** Conecte su dispositivo Token a su computadora y active el FIDD Versión 2.1 o superior
- **2.** Ingrese con su usuario y contraseña al SUMA y acceda al menú "**Firma digital**" a "**Mis certificados**" ubique la solicitud con certificado en estado vigente y en "**Acción**" hacer clic en "**Firmar contrato**", ingrese el pin de su token y el documento será firmado.

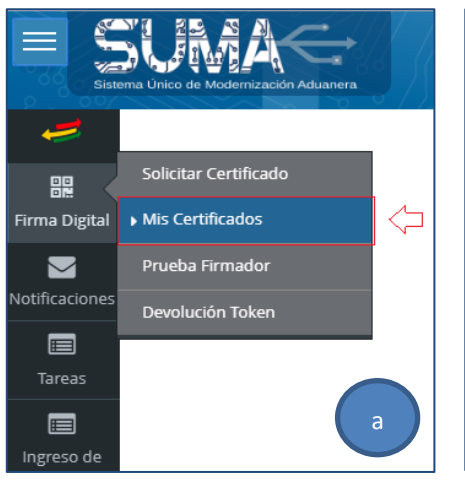

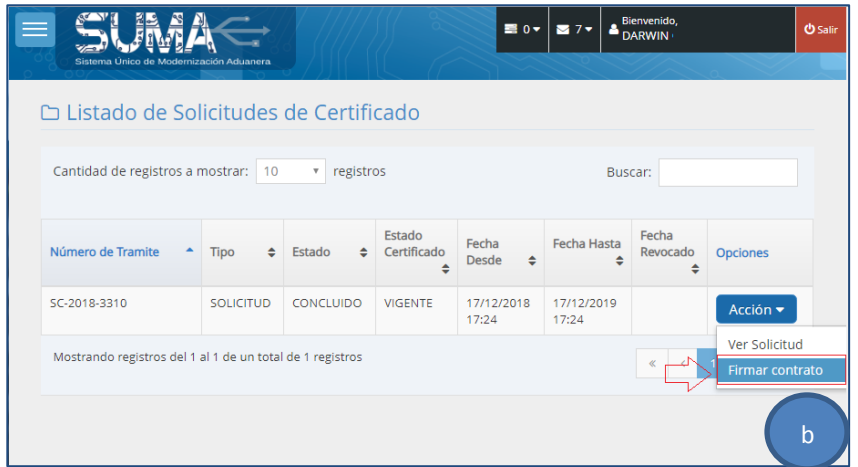

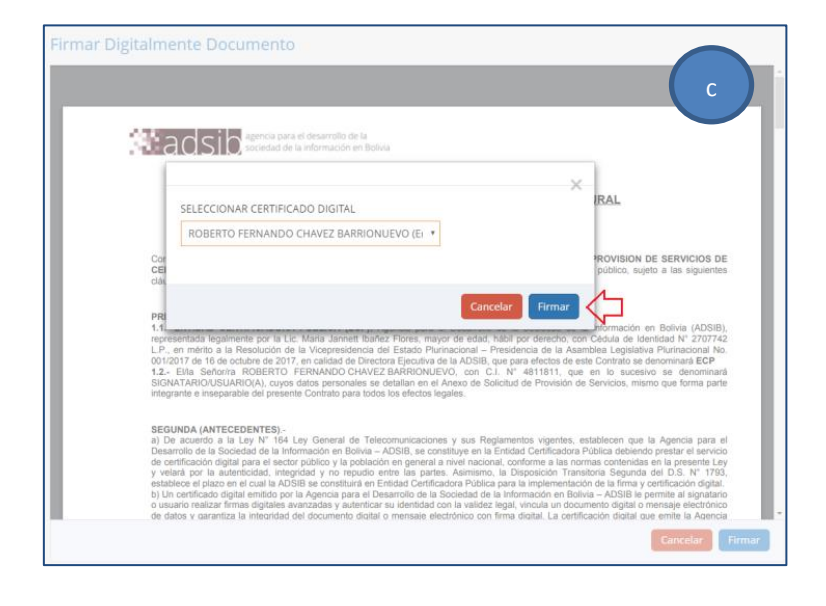

## **INFORMACIONES Y CONSULTAS**

Línea gratuíta: Teléfonos: Celular: E-mail:

Sitio web:

800-10-5001 Extensión 3 2128008 - 2127860 Int. 1041  $67195931$ 

soportesuma@aduana.gob.bo www.aduana.gob.bo/infosuma www.aduana.gob.bo/firmadigital

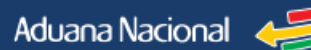